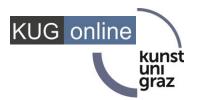

# **Examination registration**

in KUGonline

# **Exam registration in KUGonline**

You can register for exams in KUGonline via the application "Exam Registration / Exam Dates", via the detailed view of the individual courses (application All / My courses) or via the application "My degree programme".

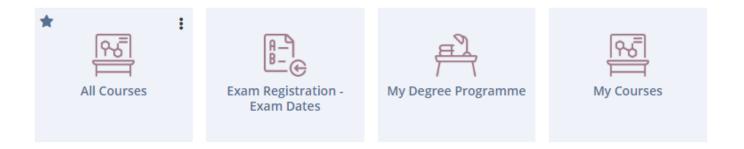

# Exam registration via the application "Exam registration/deregistration - Exam dates"

Open the application "Examination registration - Examination dates" and search for the desired examination.

You can now register for the exam by clicking the button "Continue to Registration".

In"My Exams" you can view and manage all your exam registrations.

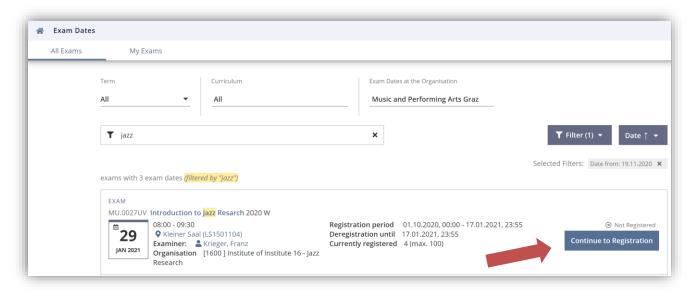

## Exam registration via the application "All or My Courses"

You can use the applications "My Courses" or "All Courses" to search for the desired course and

a) navigate to the exam registration by clicking on "Exam dates". You can register for the exam by clicking the button "Continue to registration".

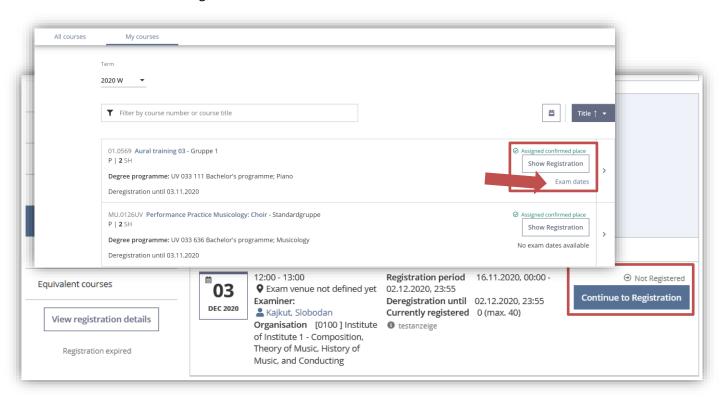

**b)** navigate to the exam registration via the tab "Exam Information" in the detailed view of the course. You can now register for the exam by clicking the button "**Continue to Registration**".

#### Selection of study programme and node of curriculum version

In the **exam registration** you can choose the study program for which you want to take this exam. You must also select a so-called "curriculum node" for which you want to take this exam, or select "free registration" if you want to take the exam without specific assignment (e.g. for a free elective).

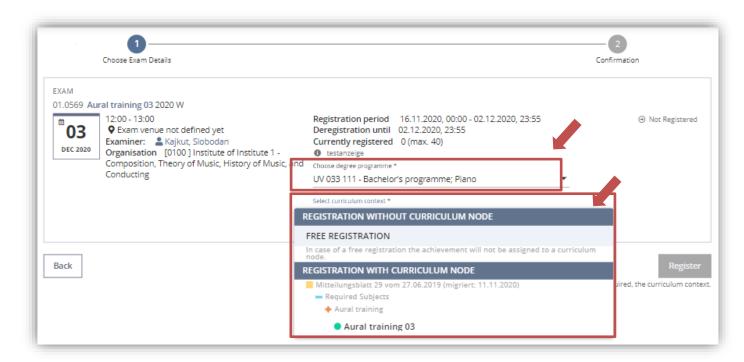

Complete your registration by clicking on "Register.

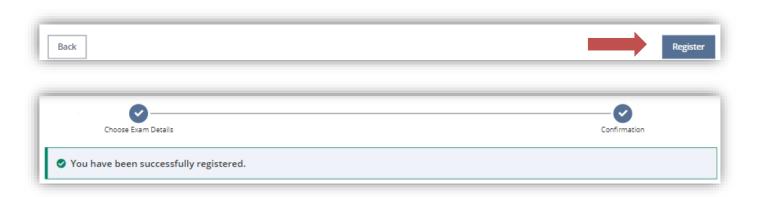

### **Exam registration via the curricula support**

Information on exam registration can be found in the application **My Degree Programme** by the corresponding icons on the exam node: Icon next to the examination node.

- currently an exam registration is possible by
- no examination dates entered
- the examination takes place at another educational institution

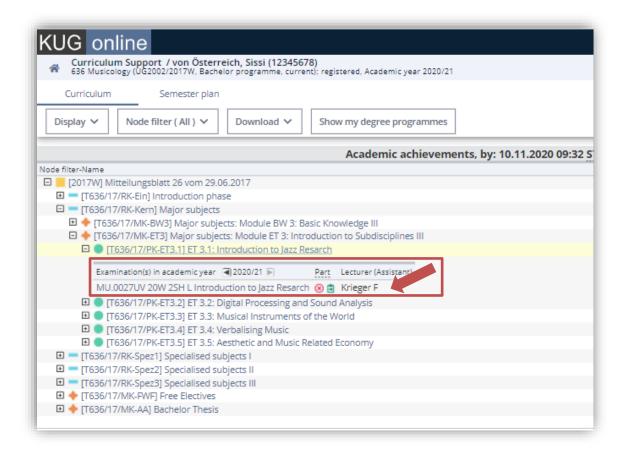

**Example:** Introduction to Jazz Research: By clicking on the green symbol you will get to the **exam registration.** 

## **Contact and Helpdesk**

If you have questions or problems please contact <u>onlinecurricula@kug.ac.at</u>. In addition, for questions regarding your curriculum content you can also contact the registrar's office.